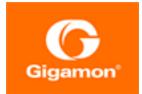

# Gigamon Containerized Broker Configuration Guide

#### **GigaVUE Cloud Suite**

Product Version: 5.11 Document Version: 2.0

(See Change Notes for document updates.)

#### Copyright 2020-2021 Gigamon Inc.. All rights reserved.

Information in this document is subject to change without notice. The software described in this document is furnished under a license agreement or nondisclosure agreement. No part of this publication may be reproduced, transcribed, translated into any language, stored in a retrieval system, or transmitted in any form or any means without the written permission of Gigamon Inc..

#### **Trademark Attributions**

Gigamon and the Gigamon logo are trademarks of Gigamon in the United States and/or other countries. Gigamon trademarks can be found at www.gigamon.com/legal-trademarks. All other trademarks are the trademarks of their respective owners.

Gigamon Inc. 3300 Olcott Street Santa Clara, CA 95054 408.831.4000

# **Change Notes**

When a document is updated, the document version number on the cover page will indicate a new version and will provide a link to this Change Notes table, which will describe the updates.

| Product<br>Version | Document<br>Version | Date<br>Updated | Change Notes                                                                                      |
|--------------------|---------------------|-----------------|---------------------------------------------------------------------------------------------------|
| 5.11.00            | 2.0                 | 02/04/2021      | Updaded GCB terminologies.                                                                        |
| 5.11.00            | 1.0                 | 12/18/2020      | Gigamon Containerized Broker for Service Mesh and HTTPS/2 Support with Metadata chapter is added. |
|                    |                     |                 |                                                                                                   |

# Contents

| Gigamon Containerized Broker Configuration Guide                           |    |
|----------------------------------------------------------------------------|----|
| Change Notes                                                               | 3  |
| Gigamon Containerized Broker                                               | 6  |
| About Gigamon Containerized Brokers                                        | 7  |
| Interaction between GCB and GigaVUE-FM                                     | 8  |
| GCB Registration                                                           |    |
| GCB Deregistration                                                         |    |
| GCB Heartbeats                                                             | 8  |
| GCB Stats                                                                  | 9  |
| Monitoring Domain and Traffic Policy Configuration                         | 9  |
| Gigamon Containerized Broker for Cloud Object Storage                      | 11 |
| Architecture of Gigamon Containerized Broker for Cloud Object Storage      | 12 |
| GCB with GigaVUE-FM deployment                                             | 12 |
| Get Started with Gigamon Containerized Broker for Cloud Object Storage     | 12 |
| Components for Gigamon Containerized Broker for Cloud Object Storage       | 14 |
| License Information                                                        | 14 |
| Network requirements                                                       | 14 |
| Configure Gigamon Containerized Broker for Cloud Object Storage            | 15 |
| Deploy G-vTAP Containers                                                   | 15 |
| Launch GigaVUE-FM                                                          | 15 |
| Launch Gigamon Containerized Broker                                        | 15 |
| Store traffic data in S3 bucket                                            | 16 |
| View GCB statistics in GigaVUE-FM                                          | 17 |
| Gigamon Containerized Broker for Service Mesh and HTTPS/2                  |    |
| Support with Metadata                                                      | 18 |
| Architecture of Gigamon Containerized Broker for Service Mesh and HTTPS/2  |    |
| Support with Metadata                                                      | 18 |
| Get Started with Gigamon Containerized Broker for Service Mesh and HTTPS/2 |    |
| Support with Metadata                                                      |    |
| Components for Gigamon Containerized Broker                                | 20 |

| License Information                                                         | 20  |
|-----------------------------------------------------------------------------|-----|
| Network requirements                                                        | 20  |
| Configure Gigamon Containerized Broker for Service Mesh and HTTPS/2 Support |     |
| with Metadata                                                               | 21  |
| Launch GigaVUE-FM                                                           | 21  |
| Deploy GCB Controller Service and GCB Controller PODs                       | 21  |
| Deploy GCB Service and GCB PODs                                             | 22  |
| Configure Traffic Policy                                                    | 23  |
| View GCB Specifications in GigaVUE-FM                                       | 23  |
| View GCB Monitoring Domain                                                  | 24  |
| View Source Inventory                                                       | 25  |
| View GCB Traffic Policy                                                     | 25  |
| Additional Sources of Information                                           | .26 |
| Documentation                                                               | 26  |
|                                                                             | 28  |
|                                                                             | 30  |
| How to Download from My Gigamon                                             | 30  |
| Documentation Feedback                                                      | 31  |
| Contact Technical Support                                                   | 32  |
| Contact Sales                                                               | 32  |
| Premium Support                                                             | 33  |
| The Gigamon Community                                                       | 33  |

# **Gigamon Containerized Broker**

Gigamon Containerized Broker (GCB) is a containerized component that provides the network broker features in a containerized form. GCB can perform traffic acquisition, aggregation, basic filtering, replication, and tunneling with encryption support. GCB can be deployed in its own POD as a Kubernetes service where your workloads are running. There are various components based on multiple scenarios and requirements that the GCB receives the traffic from.

This guide provides an overview of Gigamon Containerized Broker and describes how to install and deploy GCB components in your PODs.

**Topics**:

- About Gigamon Containerized Brokers
- Interaction between GCB and GigaVUE-FM
- Gigamon Containerized Broker for Cloud Object Storage
- Gigamon Containerized Broker for Service Mesh and HTTPS/2 Support with Metadata

# About Gigamon Containerized Brokers

The Gigamon Containerized Broker (GCB) is a containerized component that provides the network broker features in a containerized form. GCB is deployed by Kubernetes orchestrator and not by GigaVUE-FM.

GCB initiates the traffic acquisition process with GCB PODs and enhances the support of the features.

Following are the modules implemented in GCB:

 Traffic Acquisition using CNI Modules: GCB supports traffic acquisition by reading the traffic from the Container Network Interface (CNI) modules like AWS ENI, Calico, Flannel, etc. During initialization, GCB receives the configuration information from the YML file. CNI supports any combination of ingress, egress, and management process. GCB configures itself suitable for various customers environment to acquire traffic.

**NOTE:** After GCB registration, you cannot change the number of CNI, and CNI types. If required, a new GCB instance configured and registered.

- **Traffic Aggregation** When GCB is running in its own POD, GCB itself serves as a traffic aggregator.
- Filtering Module GCB allows basic filtering, forwarding policy, and enrichment.
- Tunneling Modules GCB supports L2GRE and VXLAN tunneling modules.
- Encryption Module GCB maintains the required certificates to support TLS and HTTPS encryption.

# Interaction between GCB and GigaVUE-FM

Following are the interaction between GCB and GigaVUE-FM:

- GCB Registration
- GCB Deregistration
- GCB Heartbeats
- GCB Stats
- Monitoring Domain and Traffic Policy Configuration

### **GCB** Registration

When GCB comes up in the Kubernetes environment, GCB registers itself with GigaVUE-FM. When GigaVUE-FM is unreachable, GCB tries to connect with five retries of increasing time periods. Kubernetes deployment of GCB fails, if GigaVUE-FM is unreachable even after the retries. GCB only supports IPv4 protocol.

### **GCB** Deregistration

When GCB is terminated normally, GCB sends the deregistration message to GigaVUE-FM. If GCB goes down abnormally, it might not get deregistered. The GCB PODs associated to a GCB node might then get moved to other GCB node. Similarly, if a GCB goes down, the feeding G-vTAPs are moved to other GCB, then GigaVUE-FM doesn't store GCB POD's information.

### **GCB** Heartbeats

GCB periodically sends heartbeats to GigaVUE-FM. By default, the status of GCB is marked as **Connected**. Following are the status situations where the GCB status changes.

- If the heartbeats are missed 3 times in a row, GigaVUE-FM marks the status as **Disconnected**.
- If the heartbeats are missed 2 times in a row, GigaVUE-FM marks the status as **Pending**.
- If GigaVUE-FM doesn't receive GCB heartbeat for 30 days, then GigaVUE-FM removes the GCB, considering it as stale.

|              |              |              |                      |                               | 鐐                                |
|--------------|--------------|--------------|----------------------|-------------------------------|----------------------------------|
| IP Address   | Status       | Up Time      | Down Time            | Deregistered                  | $\oplus$                         |
| 10.0.144.108 | Disconnected | 7:25:00      | 72:45:56             | No                            |                                  |
| 10.0.144.81  | Connected    | 16:22:00     | 0:00:00              | No                            |                                  |
|              | 10.0.144.308 | Disconnected | Disconnected 7:25:00 | Disconnected 7:25:00 72:45:56 | Disconnected 7:25:00 72:45:56 No |

### **GCB** Stats

GCB sends its traffic statistics and its associated GCB PODs to GigaVUE-FM. The highest traffic and lowest traffic widgets in GigaVUE-FM dashboard shows the details of 10 highest and 10 lowest GCB traffic statistics.

GCB continues to send the stats even when there is no traffic flowing. The GCB stats are not stored in cache even if GigaVUE-FM is not reachable by GCB at that instant of time.

| OWEST TRAFFIC: GIGAMON CONTAINERIZED I | BROKERS     |           | 鐐        |
|----------------------------------------|-------------|-----------|----------|
|                                        |             |           | 1 Day 🗸  |
| UUID                                   | IP Address  | Rx (Mbps) | $\oplus$ |
| ab2f601e-7c13-461d-a11e-29a19f2291dd   | 10.0.144.45 | 48.3      |          |
| IGHEST TRAFFIC: GIGAMON CONTAINERIZED  | BROKERS     |           | \$       |
|                                        |             |           |          |
|                                        |             |           | 1 Day 🗸  |
| UUD                                    | IP Address  | Rx (Mbps) | 1 Day •  |

### Monitoring Domain and Traffic Policy Configuration

You can configure and manage the Monitoring Domains, Traffic Policies, Connections, F5 fields, and Source Inventories of GCB in GigaVUE-FM. Refer to the *GigaVUE-FM REST API Reference* for detailed information on the REST APIs of GCB.

- A Traffic Policy is a combination of Rules and Tunnels.
- A rule contains specific filtering criteria that the packets must match. The filtering criteria lets you determine the target instances and the (egress or ingress) direction of tapping the network traffic.
- A tunnel is a communication path in which the traffic matching the filtered criteria is routed to the destination.

The following table provides the list of actions and their respective REST API example values.

| Action                       | REST API and Example Value                                           |  |  |  |  |
|------------------------------|----------------------------------------------------------------------|--|--|--|--|
| Create a Monitoring Domain   | POST: /cloud/monitoringDomains                                       |  |  |  |  |
| Create a Connection          | POST: /cloud/kubernetesGcb/connections                               |  |  |  |  |
| Create a Source Inventory    | POST: /cloud/kubernetesGcb/inventory/pods/{connectionId}             |  |  |  |  |
| Adding F5 fields information | <b>POST:</b><br>/cloud/kubernetesGcb/trafficPolicies/f5FieldNames    |  |  |  |  |
| Create a Traffic Policy      | POST: /cloud/kubernetesGcb/trafficPolicies                           |  |  |  |  |
| Redeploy a Traffic Policy    | <b>PUT:</b> /cloud/kubernetesGcb/trafficPolicies/redeploy/<br>{name} |  |  |  |  |
| Update a Traffic Policy      | <b>PUT:</b> /cloud/kubernetesGcb/trafficPolicies/{name}              |  |  |  |  |
| Get a Traffic Policy         | <b>PUT:</b> /cloud/kubernetesGcb/trafficPolicies/status/<br>{name}   |  |  |  |  |
| Delete a Traffic Policy      | DELETE: /cloud/kubernetesGcb/trafficPolicies/<br>{name}              |  |  |  |  |
| Delete a Connection          | DELETE: /cloud/kubernetesGcb/connections/{id}                        |  |  |  |  |
| Delete a Monitoring Domain   | DELETE: /cloud/monitoringDomains/{id}                                |  |  |  |  |

# Gigamon Containerized Broker for Cloud Object Storage

This chapter provides an overview of Gigamon containerized broker for cloud object storage and describes how to install and deploy G-vTAP Containers in your PODs.

**Topics**:

- Architecture of Gigamon Containerized Broker for Cloud Object Storage
- Get Started with Gigamon Containerized Broker for Cloud Object Storage
- Configure Gigamon Containerized Broker for Cloud Object Storage
- View GCB statistics in GigaVUE-FM

### Architecture of Gigamon Containerized Broker for Cloud Object Storage

### GCB with GigaVUE-FM deployment

With GCB in its own POD, you can choose an orchestrator (other than GigaVUE-FM) like K8S to spin up/down the GCB pods.

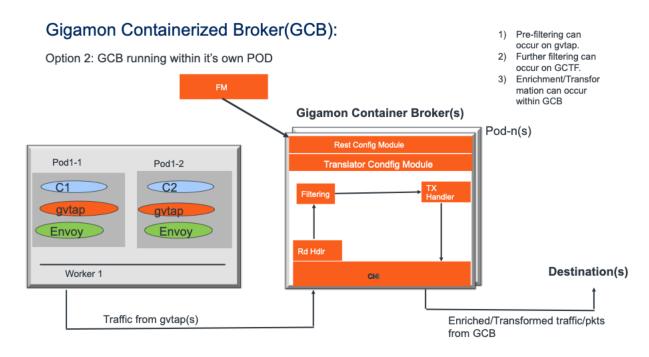

During GCB initialization, the GCB Controller tries to connect with the GigaVUE-FM IP that you provided in the YAML file. GigaVUE-FM have a server certificate and GCB have a client certificate, so that GigaVUE-FM and GCB can identify the connection and traffic flow. GigaVUE-FM doesn't control the GCB spin up/down. The GCB parameter definition and deployment is done through Kubernetes orchestrator and not by GigaVUE-FM.

### Get Started with Gigamon Containerized Broker for Cloud Object Storage

This chapter describes how to initiate GCB deployment with the required licenses and network requisites.

Refer to the following sections for details:

*Gigamon Containerized Broker Configuration Guide* 

- Components for Gigamon Containerized Broker for Cloud Object Storage
- License Information
- Network requirements

### Components for Gigamon Containerized Broker for Cloud Object Storage

The Gigamon containerized broker for cloud object storage works with the following components:

- **GigaVUE® Fabric Manager (GigaVUE-FM)** is a web-based fabric management and orchestration interface that provides a single pane of glass visibility, management, and orchestration of both the physical and virtual traffic that form the GCB.
- **G-vTAP Container** is the Traffic Acquisition Component of Gigamon's Network Visibility Offering. It receives mirrored traffic from various Networking Infrastructures and overlays (VXLAN) them to Gigamon Containerized Broker.
- GCB Controller is the management component of GCB that controls the registration and deregistration with GigaVUE-FM. GCB Controller also sends the collected stats of GCB and G-vTAP Containers to GigaVUE-FM.
- GCB S3 is the storage service component of GCB that collect the mirrored packets from GCB Controller, convert to PCAP file and upload it into Amazon S3.

### **License Information**

All the G-vTAP instances connected to GCB periodically reports the stats to GCB. Then the GCB periodically reports the collective stats of G-vTAPs and its own stats to GigaVUE-FM for Volume-Based Licensing. GigaVUE-FM adds the required licensing tags into the Elasticsearch.

In the Volume-Based Licensing scheme, a license entitles specific applications on your devices to use a specified amount of total data volume over the term of the license. The distribution of the license to individual nodes or devices becomes irrelevant for Gigamon's accounting purpose. GigaVUE-FM tracks the total amount of data processed by the various licensed applications and provides visibility into the actual amount of data, each licensed application is using on each node, and track the overuse if any.

### Network requirements

A security group defines the virtual firewall rules for your instance to control inbound and outbound traffic. When you launch GigaVUE-FM, Gigamon Containerized Broker, and G-vTAP Containers in your project, you add rules that control the inbound traffic to instances, and a separate set of rules that control the outbound traffic.

It is recommended to create a separate security group for each component using the rules and port numbers.

| Direction       | Туре         | Protocol             | Port         | CIDR              | Purpose                                                    |
|-----------------|--------------|----------------------|--------------|-------------------|------------------------------------------------------------|
| Gigamon Contain | erized Broke | r deployed inside Ek | (S worker no | de                |                                                            |
| Inbound         | HTTPS        | ТСР                  | 443          | Any IP<br>address | Allows GCB Controller to<br>communicate with<br>GigaVUE-FM |

### Configure Gigamon Containerized Broker for Cloud Object Storage

This chapter describes how to configure GCB in your environment. Refer to the following section for details.

- Deploy G-vTAP Containers
- Launch GigaVUE-FM
- Launch Gigamon Containerized Broker
- Store traffic data in S3 bucket

### **Deploy G-vTAP Containers**

Follow the below instructions to deploy G-vTAP Containers in your node:

1. In your Kubernetes orchestrator, enter the G-vTAP Container image name, commands and the required information in a YAML file. Following is the example data to be entered in the your YAML file:

```
image: gigamon/gvtap-container: :<version>
#imagePullPolicy: Never
#imagePullPolicy: Always
#imagePullPolicy: IfNotPresent
command: ["/gvtap", "1", "eth0", "eth0", "10.9.0.216", "4789", "45"]
```

2. Using the YAML file, Kubernetes automatically downloads the defined G-vTAP Container and deploys in the selected PODs in which traffic acquisition is required.

### Launch GigaVUE-FM

The recent GigaVUE-FM image files can be downloaded from Gigamon Customer Portal. After fetching the image, upload and launch GigaVUE-FM inside or outside your VPC. For assistance, Contact Technical Support of Gigamon.

### Launch Gigamon Containerized Broker

Follow the below instructions to deploy GCB in your node:

1. In your Kubernetes orchestrator, enter the GCB Controller and GCB S3 image name, commands and the required information in a YAML file. Following is the example data to be entered in the your YAML file:

ito be entered in the your YAML file: image: gigamon/gcb-s3:<version> - command: - gcb-s3 - <pkt\_filter\_type(ip|tcp|udp)> - <i\_iface: eth0, eth1> - <s3\_bucket\_name>(Ex: gcb\_s3\_bucket) - <s3\_region>(Ex: us-east-2>) - <AWS Account-ID> - <max\_pkt\_per\_pcap> - <idle\_timeout (in sec)> - <stats\_active (0/1)> - <gcm port>

- <stats interval(in sec)>
- <filtering rule>
- <gcb vxlan port>

image: gigamon/gcb-cntlr:<version>

- command:
- /gcb-cntlr
- <GigaVUE-FM IP>
- <PORT ID for GCB controller to communicate with GigaVUE-FM>  $% \mathcal{A} = \mathcal{A} =$
- 2. Using the YAML file, Kubernetes automatically downloads the defined GCB Controller and GCB S3. Then both are deployed in a new POD.
- 3. Connect the deployed G-vTAP Containers to the GCB installed in the same node.
- 4. Register GCB with the GigaVUE-FM launched inside or outside your VPC.

Once the GCB is registered with GigaVUE-FM, the GCB starts to collect the traffic from the G-vTAP Containers and periodically sends the heartbeats and stats to GigaVUE-FM. For more information on GCB and GigaVUE-FM interaction, refer to Interaction between GCB and GigaVUE-FM

### Store traffic data in S3 bucket

By default the traffic information from GCB is saved into Amazon S3 bucket. All the parameters of the S3 bucket are defined in the yaml files.

Following are the S3 bucket parameters defined in yaml file:

| Parameter             | Description                                                                                 |  |  |  |  |
|-----------------------|---------------------------------------------------------------------------------------------|--|--|--|--|
| s3_bucket_name        | Name of the Amazon S3 bucket                                                                |  |  |  |  |
| s3_region             | AWS region (Example: us-east-2>)                                                            |  |  |  |  |
| AWS Account-ID        | ID of AWS user account                                                                      |  |  |  |  |
| max_pkt_per_pcap      | Maximum packets required to create a PCAP file                                              |  |  |  |  |
| idle_timeout (in sec) | Idle time limit to create PCAP file without waiting to collect the maximum packets defined. |  |  |  |  |

Follow the below instructions to store the traffic data from GCB to your Amazon S3 bucket.

- 1. Save the traffic data from the GCB as a PCAP file with the Server Side Encryption technology.
- 2. Transfer and Save the encrypted PCAP files to your Amazon S3 bucket.

**NOTE:** Naming convention of the PCAP file and the folder in S3 bucket are as follows.

- PCAP file name: <AWS Accout ID>\_pod\_<POD IP>\_YYYY\_MM\_DD\_HH\_mm\_ ss\_<milliseconds>.pcap
- S3 folder name: [S3 bucket name]/account\_id/MM-DD-YYYY/[file-name]/

### View GCB statistics in GigaVUE-FM

You can view the traffic information of GCB in GigaVUE-FM as the collective traffic from G-vTAPs and GCB are periodically transferred to GigaVUE-FM.

GigaVUE-FM dashboard displays the GCB stats in the following widgets:

- Status Summary
- Lowest Traffic
- Highest Traffic

To view the GCB stats in GigaVUE-FM:

- 1. On the top navigation bar, click **Dashboard**.
- 2. In the left navigation pane of the Dashboard page, click **Physical & Virtual**.
- 3. Click Add Widget and select Status Summary, Lowest Traffic, and Highest Traffic widgets. The widgets display the GCB status summary, lowest and highest traffic.

| 🌐 GigaVUE-FM                  | Dasi                                       | hboards Traffic |              |           | Q ;       | C @• 4 🗘 🌣   | • ⑦    |
|-------------------------------|--------------------------------------------|-----------------|--------------|-----------|-----------|--------------|--------|
| VERVIEW<br>Physical & Virtual | Profile: GCB  Aug 6, 2020 11:12:46         |                 |              |           |           | Add W        | Vidget |
| YSTEM                         | STATUS SUMMARY: GIGAMON CONTAINERIZED BR   | ROKERS          |              |           |           |              | tê     |
| Alarms<br>Audit Logs          | UUID                                       | IP Address      | Status       | Up Time   | Down Time | Deregistered | 0      |
| Events                        | 12831ad5-5280-4c79-a971-b8c30035b2d6       | 10.0.144.108    | Disconnected | 7:25:00   | 72:45:56  | No           |        |
| Events<br>FM Health           | 1fd06f08-5d89-4add-9d28-b17516c86391       | 10.0.144.81     | Connected    | 16:22:00  | 0:00:00   | No           |        |
|                               | LOWEST TRAFFIC: GIGAMON CONTAINERIZED BRC  | DKERS           |              |           |           |              | Ę      |
|                               |                                            |                 |              |           |           | 1 Day        |        |
|                               | UUID                                       | IP Address      |              | Rx (Mbps) |           |              | 0      |
|                               | ab2f601e-7c13-461d-a11e-29a19f2291dd       | 10.0.144.45     |              | 48.3      |           |              |        |
|                               | HIGHEST TRAFFIC: GIGAMON CONTAINERIZED BRO | OKERS           |              |           |           |              | ¥      |
|                               |                                            |                 |              |           |           | 1 Day        |        |
|                               | UUID                                       | IP Address      |              | Rx (Mbps) |           |              | (      |
|                               | ab2f601e-7c13-461d-a11e-29a19f2291dd       | 10.0.144.45     |              | 48.3      |           |              |        |

# Gigamon Containerized Broker for Service Mesh and HTTPS/2 Support with Metadata

This guide provides an overview of Gigamon containerized broker for service mesh and HTTPS/2 support with metadata and describes how to install and deploy GCB components in your PODs.

Refer to the following topics for details:

- Architecture of Gigamon Containerized Broker for Service Mesh and HTTPS/2 Support with Metadata
- Get Started with Gigamon Containerized Broker for Service Mesh and HTTPS/2 Support with Metadata
- Configure Gigamon Containerized Broker for Service Mesh and HTTPS/2 Support with Metadata

### Architecture of Gigamon Containerized Broker for Service Mesh and HTTPS/2 Support with Metadata

The following diagram illustrates the architecture of Gigamon containerized broker for service mesh and HTTPS/2 support with metadata environment.

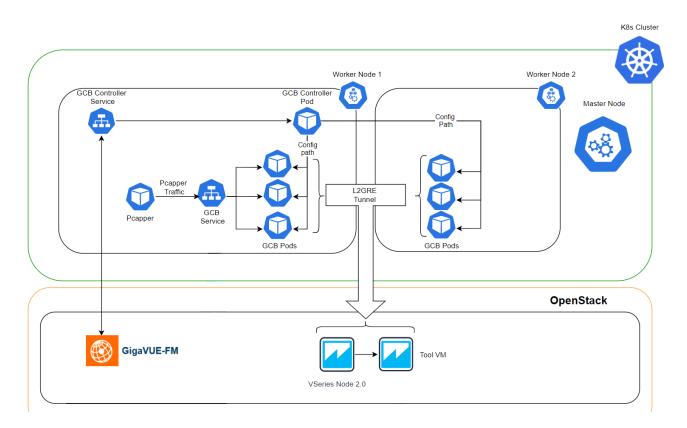

- The Pcapper collects the network traffic and sends the HTTPS packets to GCB service.
- In the GCB service, the received HTTP packets are load balanced across the available GCB Pods.
- GCB Pods filters the packets based on the metadata.
- The filtered HTTPS packets from GCB Pods are tunneled directly to the Tools or through the V Series nodes on OpenStack environment. Refer to the *GigaVUE Cloud Suite for OpenStack Configuration Guide* for more information on V Series configuration on OpenStack environment.
- GCB Controller collects the data from GCB Pods and sends the collected stats and heartbeats to GigaVUE-FM.

### Get Started with Gigamon Containerized Broker for Service Mesh and HTTPS/2 Support with Metadata

This chapter describes how to initiate GCB and GigaVUE-FM deployment with the required licenses and network requisites.

Refer to the following sections for details:

- Components for Gigamon Containerized Broker
- License Information
- Network requirements

### **Components for Gigamon Containerized Broker**

The Gigamon containerized broker for service mesh and HTTPS/2 support with metadata works with the following components:

- **GigaVUE® Fabric Manager (GigaVUE-FM)** is a web-based fabric management and orchestration interface that provides a single pane of glass visibility, management, and orchestration of both the physical and virtual traffic that form the GCB.
- GCB Service is traffic acquisition component that collects the data from the Pcapper and sends the the pcapper traffic to the GCB PODs.
- GCB POD is the primary GCB module that collects the pcapper traffic from GCB Service, filters the traffic and tunnels the filtered traffic directly to the tools or through the V Series nodes. GCB POD also sends the stats and heartbeats to GCB Controller.
- GCB Controller is the management component of GCB that is registered in GigaVUE-FM to control and communicate with GCB Pods. GCB Controller collects the data from GCB Pods and sends the collected stats and heartbeats to GigaVUE-FM.

### **License Information**

All the GCB PODs deployed in your environment periodically reports the stats to GCB Controller. Then the GCB Controller periodically reports the collective stats of GCB PODs to GigaVUE-FM for Volume-Based Licensing. GigaVUE-FM adds the required licensing tags into the Elasticsearch.

In the Volume-Based Licensing scheme, a license entitles specific applications on your devices to use a specified amount of total data volume over the term of the license. The distribution of the license to individual nodes or devices becomes irrelevant for Gigamon's accounting purpose. GigaVUE-FM tracks the total amount of data processed by the various licensed applications and provides visibility into the actual amount of data, each licensed application is using on each POD, and track the overuse if any.

### Network requirements

| Direction                               | Туре                                                                | Protocol | Port | CIDR | Purpose |  |  |  |
|-----------------------------------------|---------------------------------------------------------------------|----------|------|------|---------|--|--|--|
| Gigamon Containe                        | Gigamon Containerized Broker deployed inside Kubernetes worker node |          |      |      |         |  |  |  |
| Inbound HTTPS TCP 443 Any IP Allows GCB |                                                                     |          |      |      |         |  |  |  |

Following table describes the network requirements of GCB.

### Gigamon Containerized Broker for Service Mesh and HTTPS/2 Support with Metadata

Get Started with Gigamon Containerized Broker for Service Mesh and HTTPS/2 Support with Metadata

| Direction | Туре  | Protocol | Port               | CIDR              | Purpose                                                     |
|-----------|-------|----------|--------------------|-------------------|-------------------------------------------------------------|
|           |       |          |                    | address           | Controller to<br>communicate with<br>GigaVUE-FM             |
| Inbound   | HTTPS | ТСР      | 8443(configurable) | Any IP<br>address | Allows GigaVUE-FM<br>to communicate<br>with GCB Controller. |

### Configure Gigamon Containerized Broker for Service Mesh and HTTPS/2 Support with Metadata

This chapter describes how to configure GCB and GigaVUE-FM in your environment. Refer to the following section for details.

- Launch GigaVUE-FM
- Deploy GCB Controller Service and GCB Controller PODs
- Deploy GCB Service and GCB PODs

### Launch GigaVUE-FM

The recent GigaVUE-FM image files can be downloaded from Gigamon Customer Portal. After fetching the image, upload and launch GigaVUE-FM on your OpenStack environment. For assistance, Contact Technical Support of Gigamon or refer to the *GigaVUE Cloud Suite for OpenStack Configuration Guide* for more information on V Series configuration on OpenStack environment.

### Deploy GCB Controller Service and GCB Controller PODs

Follow the below instructions to deploy GCB Controller Service and GCB Controller PODs in your node:

1. In your Kubernetes orchestrator, edit the GCB Controller image name, commands and the required information in a YAML file. Following is the example data to be entered in your YAML file:

```
name: gcb-cntlr
#image: gigamon/gcb-cntlr:<version>
#Usage:/gcb-cntlr <FM IP> <FM REST Svc Port> <GCB-Cntlr REST SVC Port>
command: [/gcb-cntlr, "12.345.67.890", '443', '8443']
imagePullPolicy: Always
ports:
- containerPort: 8443
- containerPort: 42042
env:
- name: GCB CNTLR SERVICE NAME
value: "GIGAMON GCB CNTLR SERVICE"
- name: GCB CNTLR EXT IP DNS
value: "<external IP for GigaVUE-FM to reach GCB CNTLR"
- name: K8S CLUSTER ENDPOINT
 value: "https://<masternodeapiserverurl>:6443"
- name: GCB CNTLR POD NAMESPACE
 valueFrom:
      fieldRef:
          fieldPath: metadata.namespace
```

**Note:** The value of K8S\_CLUSTER\_ENDPOINT "https://<masternodeapiserverurl>:6443" must be same as the URL given during the connection creation.

2. Using the YAML file, Kubernetes automatically downloads the defined GCB Controller and deploys in the selected PODs in which traffic acquisition is required.

### Deploy GCB Service and GCB PODs

Follow the below instructions to deploy GCB service and GCB PODs in your node:

1. In your Kubernetes orchestrator, edit the GCB Service and GCB POD image name, commands and the required information in a YAML file. Following is the example data to be entered in the your YAML file:

```
name: gcb-http
       command:
       #gcb-http PORT mTLS-Flag(T/F) CERT FILE KEY FILE CA CERT FILE CA VERIFY
        (T/F)
       - /gcb-http
       - "9443" <HTTP Port Number for ingress traffic>
       - "true" <Create a certificate (T/F)>
       - "server-certificate-chain.pem" <SSL/TLS certificates>
       - "server-private-key.pem" < Private key for the certificate >
       - "ca-root-crt-chain.crt" <CA root certificate>
       - "false"
       - "10.244.2.132" < Default Destination IP>
       - "0" <(0/1) Enter 1 to use the default destination IP, or enter 0 to
       use the rules configured by GigaVUE-FM>
        #image: gigamon/gcb-http:<version>
       imagePullPolicy: Always
       env:
        - name: GCB SERVICE NAME
         value: "GIGAMON GCB HTTP2 SERVICE"
        - name: GCB CNTLR SVC DNS <GCB Controller Service Number>
         #value: "<GCB-CNTLR-SVC-NAME.GCB-CNTLR-NAMESPACE>.svc.cluster.local"
         value: "gigamon-gcb-cntlr-service.default.svc.cluster.local"
        - name: GCB CNTLR REST SVC PORT
         value: '8443'
        - name: GCB POD NAMESPACE
         valueFrom:
              fieldRef:
                  fieldPath: metadata.namespace
2. Using the YAML file, Kubernetes automatically downloads and deploys the defined
```

CCB Service and GCB POD.

### Configure Traffic Policy

Once the GCB Controller is registered with GigaVUE-FM and the traffic policy is deployed to GCBs, then the GCB starts to collect the traffic and stats periodically sends the heartbeats and stats to GigaVUE-FM. For more information on GCB and GigaVUE-FM interaction, refer to Interaction between GCB and GigaVUE-FM

### View GCB Specifications in GigaVUE-FM

You can view the following GCB specifications in GigaVUE-FM:

- View GCB Monitoring Domain
- View Source Inventory
- View GCB Traffic Policy

### View GCB Monitoring Domain

To view the Monitoring Domains of GCB in GigaVUE-FM, navigate to **Inventory > Virtual > KubernetesGCB > Monitoring Domain**. The Traffic Policy page appears with the list of Traffic Policies. You can add, edit, or delete the Monitoring Domains of GCB only through GigaVUE-FM REST APIs but not through GigaVUE-FM GUI.

In the Monitoring Domains list, click on a Monitoring Domain name to view the details of the selected Monitoring Domain.

| 1on  | itori    | ng Domain                |                      |                          |               |                |             |
|------|----------|--------------------------|----------------------|--------------------------|---------------|----------------|-------------|
| ~    |          | Monitoring Domain        | Connection           | Fabric                   | Management IP | Fabric Version | Status      |
| ~    |          | Auto.Cloud               |                      |                          |               |                |             |
| ~    |          |                          | GchAuto_Cloud        |                          |               |                | ⊘ Connected |
|      |          |                          |                      | d0aba0f4-22fc-4a7a-b     | 10.244.2.136  | v1.3           | ⊘ Connected |
|      |          |                          |                      | ce238516-7175-426b       | 10.244.1.190  | v1.3           | ⊘ Connected |
|      |          | 4                        |                      |                          |               |                | ~           |
| Ioni | toring l | Domain: Auto_Claud (5d4e | ad59-442a-48ac-99a6- | 2565cfe99456)            |               |                |             |
| Kι   | uberr    | netesGCB Connec          | tion                 |                          |               |                |             |
|      | Monit    | oring Domain             |                      | Auto_Cloud               |               |                |             |
|      | Alias    |                          |                      | GebMate_Cloud            |               |                |             |
|      | Auth     | Туре                     |                      | token                    |               |                |             |
|      | Tap T    | уре                      |                      | F5                       |               |                |             |
|      | URL      |                          |                      | https://10 115 43 P15443 |               |                |             |
|      |          |                          |                      |                          |               |                |             |

From any existing Monitoring Domain cluster, click on a GCB fabric to view the Rule Tunnels and Stats.

GCB UUID: climboli 4-121: 407: 507: 777: 505: 511

| Rule Tu | unnels          |             |              |             |         |             |
|---------|-----------------|-------------|--------------|-------------|---------|-------------|
| >       | Rule            | Filter Name | Filter Value | Filter Type | Action  | Tunnel Name |
| ~       | rule140.1.1.141 |             |              |             |         |             |
|         |                 | source-pod  | service1pod1 | metadata    | pass    | tep_1       |
|         |                 | user-agent  | amf          | metadata    | pass    | top_1       |
| >       | rule140.1.1.142 |             |              |             |         |             |
| >       | rule140.1.1.143 |             |              |             |         |             |
| >       | rule140.1.1.144 |             |              |             |         |             |
| Stats   |                 |             |              |             |         |             |
|         | Traffic         | Bytes       | Dropped      | Errors      | Packets | $\oplus$    |
|         | RX              | 363624022   | 0            | 0           | 441542  | *           |
|         | ТХ              | 229785216   | 0            | 0           | 327602  | ~           |

### **View Source Inventory**

To view the Kubernetes Cluster Source Inventory of GCB in GigaVUE-FM, navigate to Inventory > Virtual > KubernetesGCB > Source Inventory. The Source Inventory page appears with the list of Kubernetes cluster inventories. You can add, edit, or delete the Source Inventory of Kubernetes clusters only through REST APIs but not through GigaVUE-FM GUI.

| Source Inventory |                   |               |              |               |            |
|------------------|-------------------|---------------|--------------|---------------|------------|
| >                | Monitoring Domain | Connection    | Service Name | Pod Namespace | IP Address |
| ~                | Auto_Cloud        |               |              |               |            |
| ~                |                   | GcbAuto_Cloud |              |               |            |
| >                |                   |               | service1     |               |            |
| >                |                   |               | service4     |               |            |
|                  |                   |               |              |               |            |

### View GCB Traffic Policy

To view the Traffic Policies (Monitoring Sessions) of GCB in GigaVUE-FM, navigate to **Traffic > Virtual > Orchestrated Flows > KubernetesGCB**. The Traffic Policy page appears with the list of Traffic Policies. You cannot add, edit, or delete the Traffic policies only through REST APIs but not through GigaVUE-FM GUI.

From any existing Traffic Policy, click on the Tunnel Name. The Tunnel quick view appears with the details of the selected tunnel.

| C | Drchestrate               | raffic Policy |             | X Tunnel          |                |
|---|---------------------------|---------------|-------------|-------------------|----------------|
|   |                           |               |             | Name              | 10p.1          |
| ~ | Connection (Policy Name   | Rule          | Tunnel Name | Remote IP Address | 10.110.121.000 |
|   |                           |               |             | Туре              | l2gre          |
| ~ | GobAuto_Clevel (TrefficPr | h             |             | Кеу               | 1              |
| ~ |                           | rule1         | top.1       |                   |                |
|   |                           |               |             |                   |                |

Click on the Connection (Policy Name) to view the status of the last operation performed on the policy.

# Additional Sources of Information

This appendix provides additional sources of information. Refer to the following sections for details:

- Documentation
- Documentation Feedback
- Contact Technical Support
- Contact Sales
- The Gigamon Community

### Documentation

This table lists all the guides provided for GigaVUE Cloud Suite software and hardware. The first row provides an All-Documents Zip file that contains all the guides in the set for the release.

Table 1: Documentation Set for Gigamon Products

#### **GigaVUE Cloud Suite 5.11 Hardware and Software Guides**

**DID YOU KNOW?** If you keep all PDFs for a release in common folder, you can easily search across the doc set by opening one of the files in Acrobat and choosing **Edit > Advanced Search** from the menu. This opens an interface that allows you to select a directory and search across all PDFs in a folder.

#### Hardware

how to unpack, assemble, rack-mount, connect, and initially configure ports the respective GigaVUE Cloud Suite devices; reference information and specifications for the respective GigaVUE Cloud Suite devices

\*G-TAP A Series 2 Installation Guide

GigaVUE-HC1 Hardware Installation Guide

GigaVUE-HC2 Hardware Installation Guide

GigaVUE-HC3 Hardware Installation Guide

GigaVUE TA Series Hardware Installation Guide (now including TA25)

\*GigaVUE-OS Installation Guide for DELL S4112F-ON

how to install GigaVUE-OS and configure ports on COTS DELL S4112F-ON

Software Installation and Upgrade Guides

GigaVUE-FM Installation, Migration, and Upgrade Guide

#### GigaVUE Cloud Suite 5.11 Hardware and Software Guides

how to install GigaVUE-FM on VMware ESXi, MS Hyper-V, and KVM

how to migrate GigaVUE-FM on VMware ESXi, Hardware Appliance, and AWS

#### GigaVUE-OS Upgrade Guide

how to upgrade the embedded GigaVUE-OS on GigaVUE H Series and GigaVUE TA Series nodes

#### Administration

#### GigaVUE Administration Guide

how to administer the GigaVUE-OS and GigaVUE-FM software (note, new file name for PDF)

#### Fabric Management

#### GigaVUE Fabric Management Guide

how to install, deploy, and operate GigaVUE-FM how to configure GigaSMART operations includes instructions for GigaVUE-FM and GigaVUE-OS features

#### **Cloud Configuration and Monitoring**

how to configure the GigaVUE Cloud Suite components and set up traffic monitoring sessions for the respective cloud platform

#### GigaVUE Cloud Suite for AnyCloud Configuration Guide

how to deploy the GigaVUE Cloud Suite solution in any cloud platform

#### GigaVUE Cloud Suite for AWS Configuration Guide

#### GigaVUE Cloud Suite for AWS Quick Start Guide

quick view of AWS deployment used in conjunction with the GigaVUE Cloud Suite for AWS Configuration Guide

#### GigaVUE Cloud Suite for AWS SecretRegions Configuration Guide

#### GigaVUE Cloud Suite for Azure Configuration Guide

GigaVUE Cloud Suite for Kubernetes Configuration Guide

GigaVUE Cloud Suite for Nutanix Configuration Guide

GigaVUE Cloud Suite for OpenStack Configuration Guide

GigaVUE Cloud Suite for VMware Configuration Guide

Gigamon Containerized Broker

Reference

#### GigaVUE-OS-CLI Reference Guide

library of GigaVUE-OS CLI (Command Line Interface) commands used to configure and operate GigaVUE H Series and TA Series devices

#### GigaVUE-OS Cabling Quick Reference Guide

guidelines for the different types of cables used to connect Gigamon devices

| G  | GigaVUE-OS Compatibility and Interoperability Matrix<br>compatibility information and interoperability requirements for Gigamon devices<br>GigaVUE-FM REST API Reference in GigaVUE-FM User's Guide |  |  |  |
|----|----------------------------------------------------------------------------------------------------|--|--|--|
| G  |                                                                                                    |  |  |  |
|    | samples uses of the GigaVUE-FM Application Program Interfaces (APIs) elease Notes                                                                                                    |  |  |  |
| ≀e |                                                                                                    |  |  |  |
| G  | igaVUE-OS, GigaVUE-FM, GigaVUE-VM, G-TAP A Series, and GigaVUE Cloud Suite Release Notes                                                                                                    |  |  |  |
|    | new features, resolved issues, and known issues in this release ;                                                                                                    |  |  |  |
|    | important notes regarding installing and upgrading to this release                                                                                                    |  |  |  |
|    | NOTE: Release Notes are not included in the online documentation.                                                                                                    |  |  |  |
|    |                                                                                                    |  |  |  |
|    | <b>Note:</b> Registered Customers can log in to My Gigamon to download the Software and Release Notes from the                                                                                      |  |  |  |
|    | <b>Note:</b> Registered Customers can log in to <b>My Gigamon</b> to download the Software and Release Notes from the Software & Docs page on to <b>My Gigamon</b> . Refer to .                     |  |  |  |
| n- |                                                                                                    |  |  |  |
|    | Software & Docs page on to My Gigamon. Refer to .                                                                                                    |  |  |  |
|    | Software & Docs page on to My Gigamon. Refer to . Product Help                                                                                                    |  |  |  |
| G  | Software & Docs page on to My Gigamon. Refer to . Product Help igaVUE-FM Online Help                                                                                                    |  |  |  |

This table lists all the guides provided for GigaVUE Cloud Suite software and hardware. The first row provides an All-Documents Zip file that contains all the guides in the set for the release.

**NOTE:** In the online documentation, view **What's New** to access quick links to topics for each of the new features in this Release; view **Documentation Downloads** to download all PDFs.

Table 2: Documentation Set for Gigamon Products

#### GigaVUE Cloud Suite 5.11 Hardware and Software Guides

**DID YOU KNOW?** If you keep all PDFs for a release in common folder, you can easily search across the doc set by opening one of the files in Acrobat and choosing **Edit > Advanced Search** from the menu. This opens an interface that allows you to select a directory and search across all PDFs in a folder.

#### Hardware

how to unpack, assemble, rack-mount, connect, and initially configure ports the respective GigaVUE Cloud Suite devices; reference information and specifications for the respective GigaVUE Cloud Suite devices

\*G-TAP A Series 2 Installation Guide

#### GigaVUE Cloud Suite 5.11 Hardware and Software Guides

GigaVUE-HC1 Hardware Installation Guide

GigaVUE-HC2 Hardware Installation Guide

GigaVUE-HC3 Hardware Installation Guide

GigaVUE M Series Hardware Installation Guide

GigaVUE TA Series Hardware Installation Guide

\*GigaVUE-OS Installation Guide for DELL S4112F-ON

Software Installation and Upgrade Guides

GigaVUE-FM Installation, Migration, and Upgrade Guide

GigaVUE-OS Upgrade Guide

Administration

#### GigaVUE Administration Guide

covers both GigaVUE-OS and GigaVUE-FM

#### Fabric Management

#### GigaVUE Fabric Management Guide

how to install, deploy, and operate GigaVUE-FM; how to configure GigaSMART operations; covers both GigaVUE-FM and GigaVUE-OS features

Cloud Configuration and Monitoring

how to configure the GigaVUE Cloud Suite components and set up traffic monitoring sessions for the cloud platforms

#### GigaVUE Cloud Suite for AnyCloud Configuration Guide

how to deploy the GigaVUE Cloud Suite solution in any cloud platform

#### GigaVUE Cloud Suite for AWS Configuration Guide

#### GigaVUE Cloud Suite for AWS Quick Start Guide

quick view of AWS deployment

GigaVUE Cloud Suite for AWS SecretRegions Configuration Guide

GigaVUE Cloud Suite for Azure Configuration Guide

GigaVUE Cloud Suite for Kubernetes Configuration Guide

GigaVUE Cloud Suite for Nutanix Configuration Guide

GigaVUE Cloud Suite for OpenStack Configuration Guide

GigaVUE Cloud Suite for VMware Configuration Guide

**Gigamon Containerized Broker** 

#### GigaVUE Cloud Suite 5.11 Hardware and Software Guides

#### Reference

#### GigaVUE-OS-CLI Reference Guide

library of GigaVUE-OS CLI (Command Line Interface) commands used to configure and operate GigaVUE H Series and TA Series devices

#### GigaVUE-OS Cabling Quick Reference Guide

guidelines for the different types of cables used to connect Gigamon devices

#### GigaVUE-OS Compatibility and Interoperability Matrix

compatibility information and interoperability requirements for Gigamon devices

#### GigaVUE-FM REST API Reference in GigaVUE-FM User's Guide

samples uses of the GigaVUE-FM Application Program Interfaces (APIs)

#### Release Notes

#### GigaVUE-OS, GigaVUE-FM, GigaVUE-VM, G-TAP A Series, and GigaVUE Cloud Suite Release Notes

new features, resolved issues, and known issues in this release ;

important notes regarding installing and upgrading to this release

**NOTE:** Release Notes are not included in the online documentation.

**Note:** Registered Customers can log in to **My Gigamon** to download the Software and Release Notes from the Software & Docs page on to **My Gigamon**. Refer to .

#### In-Product Help

#### GigaVUE-FM Online Help

how to install, deploy, and operate GigaVUE-FM.

#### GigaVUE-OS H-VUE Online Help

provides links the online documentation.

### How to Download from My Gigamon

Registered Customers can download software and corresponding Release Notes documents from the **Software & Docs** page on to **My Gigamon**. Use the My Gigamon Software & Docs page to download:

- Gigamon Software installation and upgrade images,
- Release Notes for Gigamon Software, or
- Older versions of PDFs (pre-v5.7).

To download release-specific software, release notes, or older PDFs:

- 1. Log in to My Gigamon
- 2. Click on the **Software & Documentation** link.
- Use the Product and Release filters to find documentation for the current release. For example, select Product: "GigaVUE-FM" and Release: "5.6," enter "pdf" in the search box, and then click GO to view all PDF documentation for GigaVUE-FM 5.6.xx.

**NOTE:** My Gigamon is available to registered customers only. Newer documentation PDFs, with the exception of release notes, are all available through the publicly available online documentation.

### **Documentation Feedback**

We are continuously improving our documentation to make it more accessible while maintaining accuracy and ease of use. Your feedback helps us to improve. To provide feedback and report issues in our documentation, send an email to: documentationfeedback@gigamon.com

Please provide the following information in the email to help us identify and resolve the issue. Copy and paste this form into your email, complete it as able, and send. We will respond as soon as possible.

| Documentation Feedback Form |                 |                                                                                      |  |  |
|-----------------------------|-----------------|--------------------------------------------------------------------------------------|--|--|
|                             | Your Name       |                                                                                      |  |  |
| About You                   | Your Role       |                                                                                      |  |  |
|                             | Your Company    |                                                                                      |  |  |
|                             |                 |                                                                                      |  |  |
|                             | Online doc link | (URL for where the issue is)                                                         |  |  |
| For Online Topics           | Topic Heading   | (if it's a long topic, please provide the heading of the section where the issue is) |  |  |
|                             |                 |                                                                                      |  |  |

|                | Document Title                  | (shown on the cover page or in page header )                                                           |  |  |  |  |
|----------------|---------------------------------|----------------------------------------------------------------------------------------------------|--|--|--|--|
|                | Product Version                 | (shown on the cover page)                                                                              |  |  |  |  |
| For PDF Topics | Document Version                | (shown on the cover page)                                                                              |  |  |  |  |
|                | Chapter Heading                 | (shown in footer)                                                                                      |  |  |  |  |
|                | PDF page #                      | (shown in footer)                                                                                      |  |  |  |  |
|                |                                 |                                                                                                    |  |  |  |  |
|                | Describe the issue              | Describe the error or issue in the documentation.<br>(If it helps, attach an image to show the issue.) |  |  |  |  |
| How can we     | How can we improve the content? |                                                                                                    |  |  |  |  |
| improve?       | Be as specific as possible.     |                                                                                                    |  |  |  |  |
|                | Any other<br>comments?          |                                                                                                    |  |  |  |  |
|                |                                 |                                                                                                    |  |  |  |  |

### **Contact Technical Support**

See https://www.gigamon.com/support-and-services/contact-support for Technical Support hours and contact information. You can also email Technical Support at support@gigamon.com.

### **Contact Sales**

Use the following information to Gigamon channel partner or Gigamon sales representatives.

Telephone: +1.408.831.4025

Sales: inside.sales@gigamon.com

Partners: www.gigamon.com/partners.html

### Premium Support

Email Gigamon at inside.sales@gigamon.com for information on purchasing 24x7 Premium Support. Premium Support entitles you to round-the-clock phone support with a dedicated Support Engineer every day of the week.

### The Gigamon Community

The Gigamon Community is a technical site where Gigamon users, partners, security and network professionals and Gigamon employees come together to share knowledge and expertise, ask questions, build their network and learn about best practices for Gigamon products.

Visit the Gigamon Community site to:

- Find knowledge base articles and documentation
- Ask and answer questions and learn best practices from other members.
- Join special-interest groups to have focused collaboration around a technology, use-case, vertical market or beta release
- Take online learning lessons and tutorials to broaden your knowledge of Gigamon products.
- Submit and vote on feature enhancements and share product feedback. (Customers only)
- Open support tickets (Customers only)
- Download the latest product updates and documentation (Customers only)

The Gigamon Community is a great way to get answers fast, learn from experts and collaborate directly with other members around your areas of interest.

#### Register today at community.gigamon.com

Questions? Contact our Community team at community@gigamon.com.